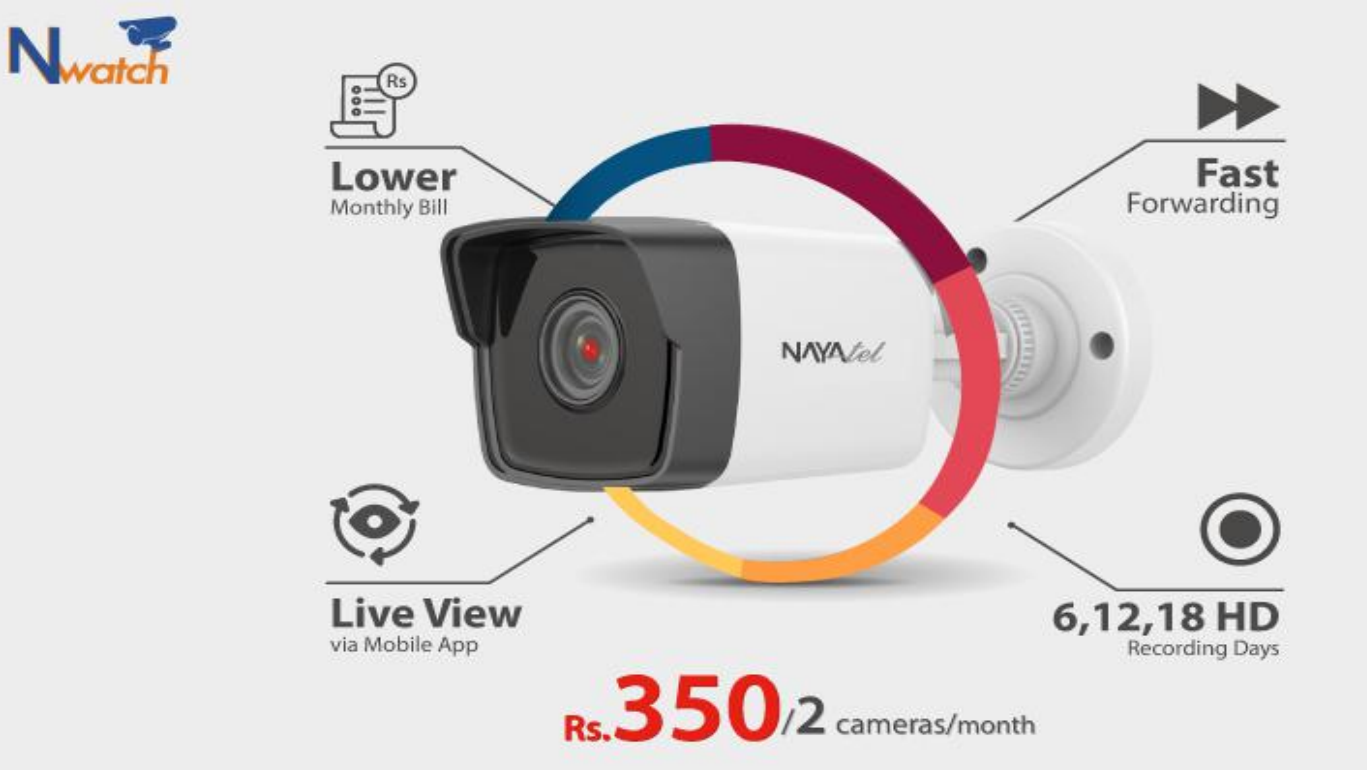

## **Finger Print & Auto Login Guide in Nwatch App**

**1. On fresh install of app, customer will be asked to enter username and password.**

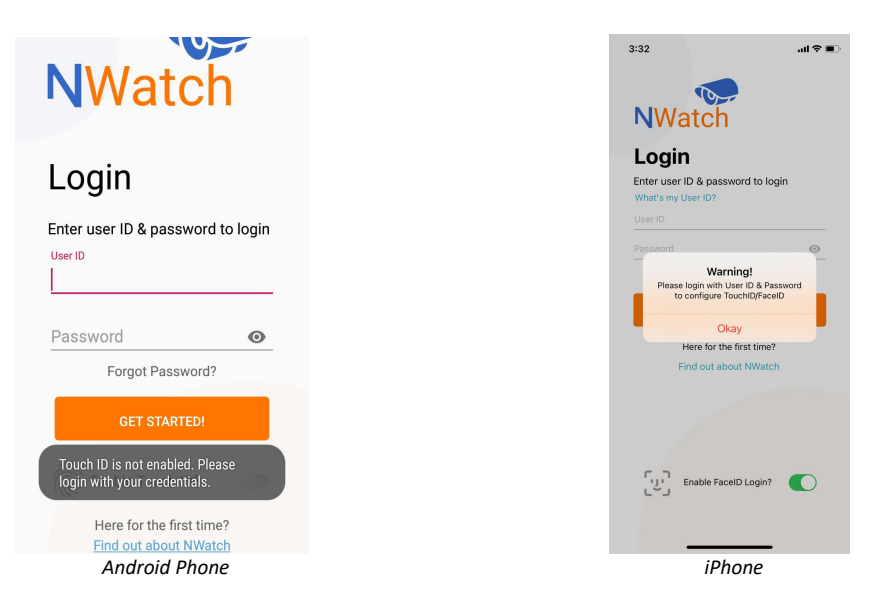

**2. For iOS** to update the existing App first make sure that auto update option is enable and then goto playstore and update the App.

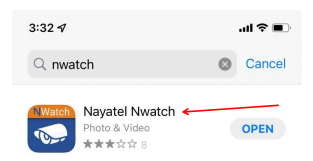

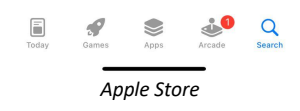

**3. There will be a switch/checkbox under username and password fields with description "Enable Fingerprint/FaceID".**

 Fingerprint/FaceID on Nwatch App will only work if mobile phone supports these features. To check it following are the steps:

For Android

■ Settings -> Search Bar -> Fingerprint Scanner

For iPhone

- Settings -> Search Bar -> Fingerprint Scanner
- To enable auto update option in iPhone follow the given steps

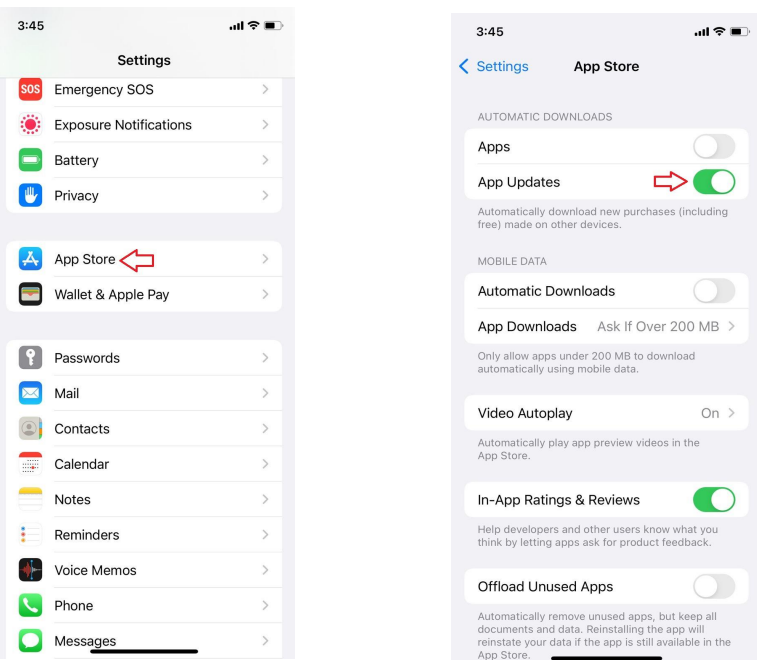

 If Finger prints option is present and customer is not already using it. Then guide the customer to set finger print in mobile first. Same Finger Prints will be used while signing into Nwatch App.

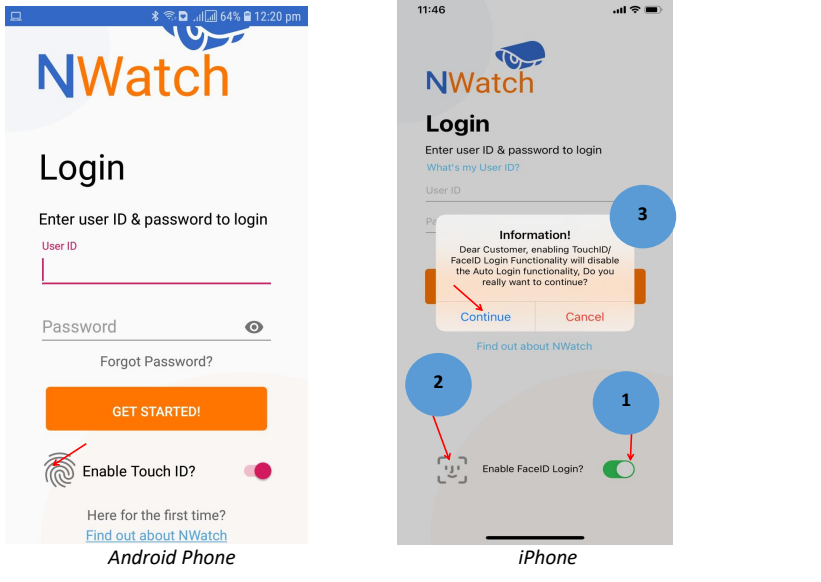

**4. If customer keeps this option unchecked and presses Login button, he/she will be logged in automatically from next time he opens the nwatch app.**

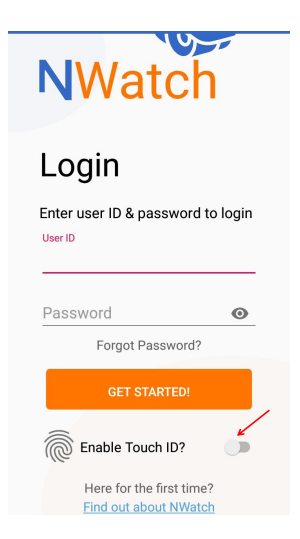

**5. If this option is checked, customer can use fingerprint/FaceID to login. Auto login will be disabled in this case. However, it can be enabled if customer unchecks the fingerprint/FaceID option during the login process.**

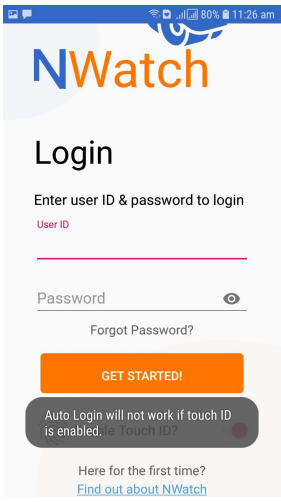